## スタイルの活用

スタイルとは

Word には、フォントや文字サイズ、文字色などの「文字の書式」と、行間やインデン ト、段落罫線などの「段落の書式」をセットにした「スタイル」と呼ばれる機能があり、用 途を想定したスタイルが予め 20 数種類用意されています。

文章の入力行で通常使われる「文字の書式」と「段落の書式」のセットも、「標準」とい う名のスタイルとして定義されています。スタイルを特に指定しなければ「標準」のスタ イルが適用されているのです。

スタイルを切り替えるには、対象の段落(または文字列)を選択しておいて、「ホーム」 タブの「スタイル」グループにあるスタイル一覧(「スタイルギャラリー」と呼びます)か ら、希望のものを選ぶだけです。スタイル一覧は上下のボタンで表示を動かせるほ か、「その他」ボタンで全体を表示できます。

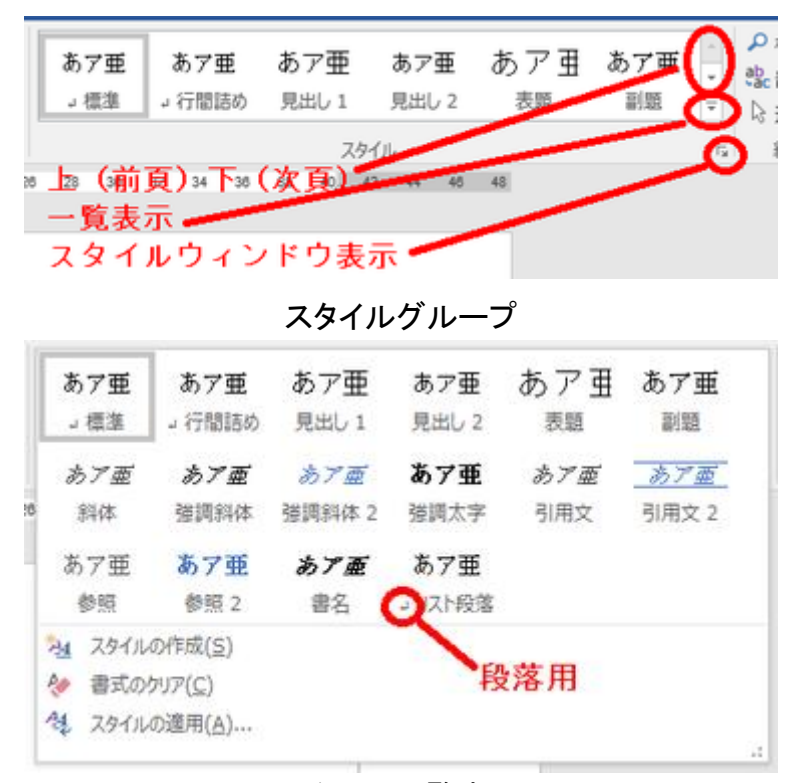

スタイル一覧表示

【豆知識】一覧表示には当初「見出し 1」「見出し 2」しか現れていませんが、「見出し 2」をクリックすると「見出し 3」が現れ、「見出し 3」をクリックすると「見出し 4」が現れ、 という形で「見出し 9」までのスタイルが隠れています。

| あア亜                            | あア亜    | あア亜   | あア亜    | あア亜    | あア亜   |
|--------------------------------|--------|-------|--------|--------|-------|
| 」檀進                            | → 行間詰め | 見出し 1 | 見出し 2  | 見出し3   | 見出し 4 |
| あア亜                            | あア亜    | あア亜   | あア亜    | あア亜    | あアす   |
| 見出し 5                          | 見出し6   | 見出し7  | 見出し8   | 見出し9   | 表題    |
| あア亜                            | あア亜    | あア面   | あア面    | あア亜    | あア面   |
| 副頭                             | 斜体     | 強調斜体  | 強調斜体 2 | 強調太字   | 引用文   |
| あア亜                            | あア亜    | あア亜   | あア亜    | あア亜    |       |
| 引用文 2                          | 参照     | 参照 2  | 書名     | →リスト段落 |       |
| み』 スタイルの作成(S)<br><br>書式のクリア(C) |        |       |        |        | 41    |

スタイル一覧表示(見出し 9 まで)

【豆知識】

スタイルは段落全体に適用させることが一般的ですが、「斜体」や「強調太字」など選 択した文字列に適用させるためのものもあります。

スタイル一覧でスタイル名の前に「段落記号」が付いているものは「段落」用、付いて いないものは「文字列」(および「段落」)用です。

「スタイルウィンドウ」では右側に、段落用は段落記号、文字列用はaの文字、段落・ 文字列兼用は両方のマークが付いています。

【豆知識】

「スタイル」グループの右下の斜め矢印をクリックすると「スタイルウィンドウ」が表示さ れます。「スタイルウィンドウ」で「プレビューを表示する」にチェックを入れると、上述の マークに加え、位置も含めた文字書式・段落書式のプレビューが出ますので便利で す。

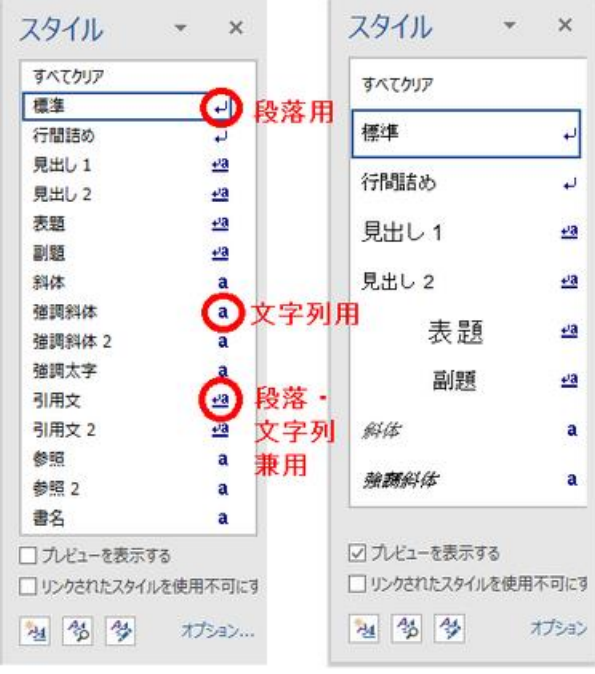

スタイルウィンドウ(右:プレビュー表示)

【豆知識】

さらに、特定の「スタイル」の上にマウスを置くと、そのスタイルの情報が表示されま す。

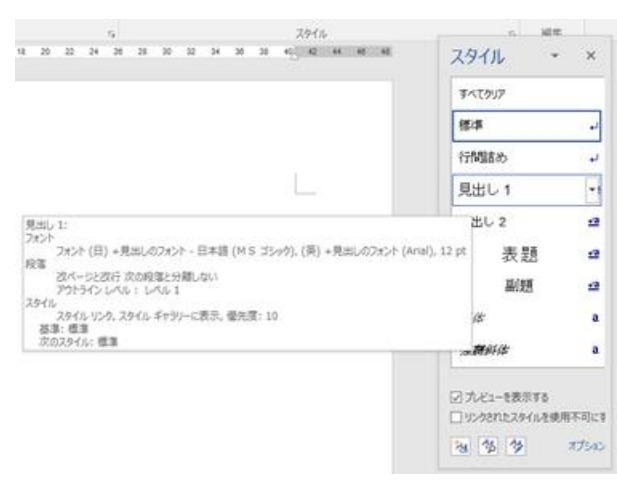

スタイル情報の表示

## スタイルの作成

Word に予め用意されているスタイルの中には望ましいものが無い、という場合に は、自分で望みのスタイルを作成し、登録することができます。一旦登録すれば、そ の文書の中では予め登録されていたスタイル一覧の中から選ぶ操作で、文字書式・ 段落書式を設定できます。

例えば、「章見出し」「節見出し」「図表タイトル」という具合に、文書内で使用する「書 式の組み合わせ」をスタイルとして作成しておくと、その都度、書式を指定する必要が なくなり、「文字の入力」と「スタイルの適用」だけで文書を作成できるようになります。 見栄えの良い文書作成のためには大変便利です。

新しいスタイルの作成には、次のような方法があります。

- 文書中の文字や段落に設定された書式を新しいスタイルとして登録する。
- 既存のスタイルを一部変更して、新しいスタイルとして登録する。
- 一から新しいスタイルを作成する。

書式から新しいスタイルを作成

まず、通常の手順で、文字列に文字の書式や段落の書式を設定した上で、段落全体 を選択します。

次に「その他」ボタンで表示されるスタイル一覧の下にある「スタイルの作成」をクリッ クして、「書式から新しいスタイルを作成」ウンドウを表示します。

スタイル名を適切なものに変えて「OK」ボタンを押せば、完了です。 スタイル一覧の「標準」の前に作成したスタイルが反映されます。

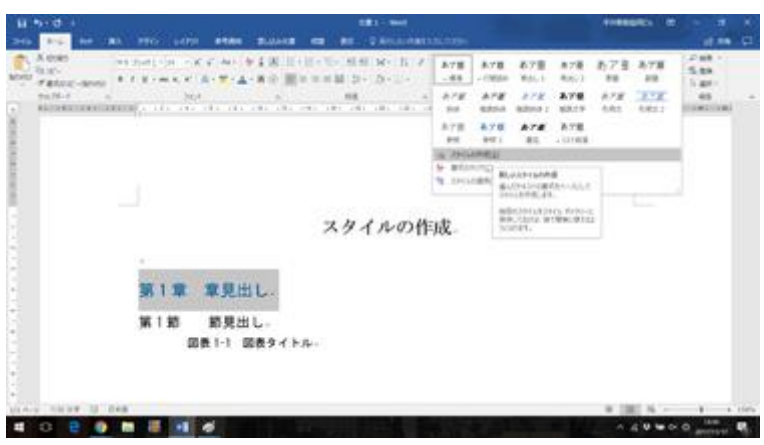

文中の書式を利用したスタイル作成

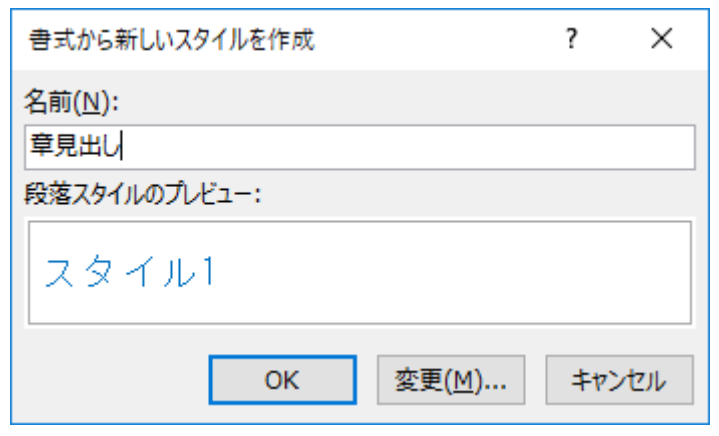

書式から新しいスタイル作成

| あア亜 あア亜 |      | あア亜 あア亜 あア亜 あアヨー |             |  |    |                          |  |
|---------|------|------------------|-------------|--|----|--------------------------|--|
| 章見出し    | → 標準 | → 行間詰め           | 見出し 1 見出し 2 |  | 表題 | $\overline{\phantom{a}}$ |  |
| スタイル    |      |                  |             |  |    | 15                       |  |

新しいスタイルの登録

既存のスタイルを元に、新しいスタイルを作成

元となるスタイルを選択しておいて、「その他」ボタンでスタイル一覧の下にある「スタ イルの作成」をクリックして、「書式から新しいスタイルを作成」ウンドウを表示します。 この時、元となるスタイルの書式が新しいスタイルの下地になっています。

「変更」を押して、「書式から新しいスタイルの作成」の詳細設定画面を表示します。 スタイル名や書式などを調整し、「OK」ボタンを押せば完了です。 スタイル一覧の「標準」の前に作成したスタイルが反映されます。

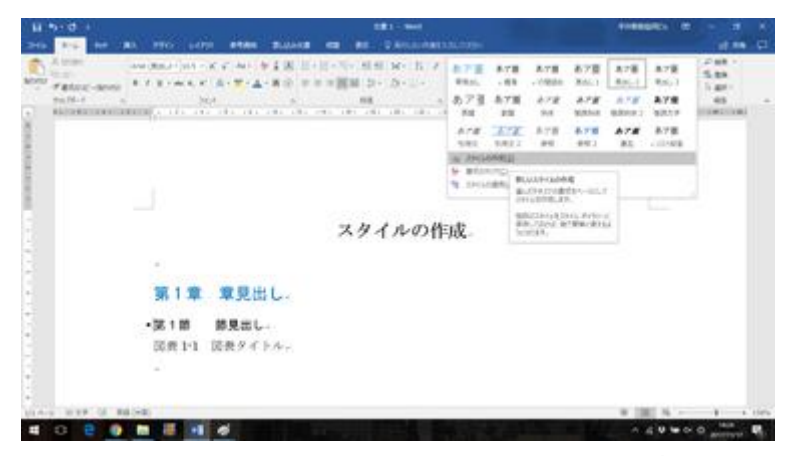

既存スタイルを利用して新スタイルを作成

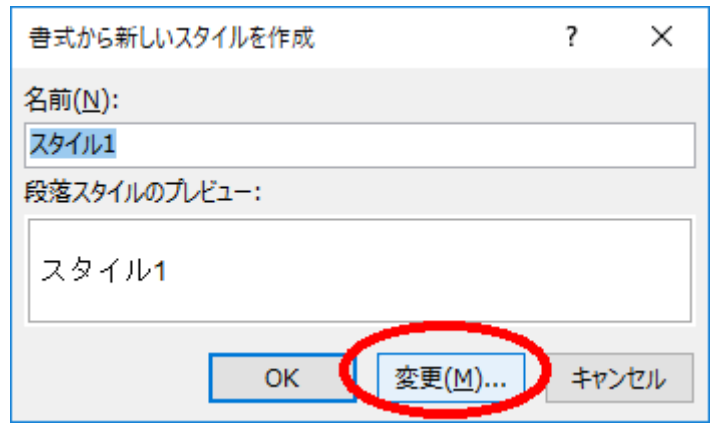

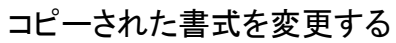

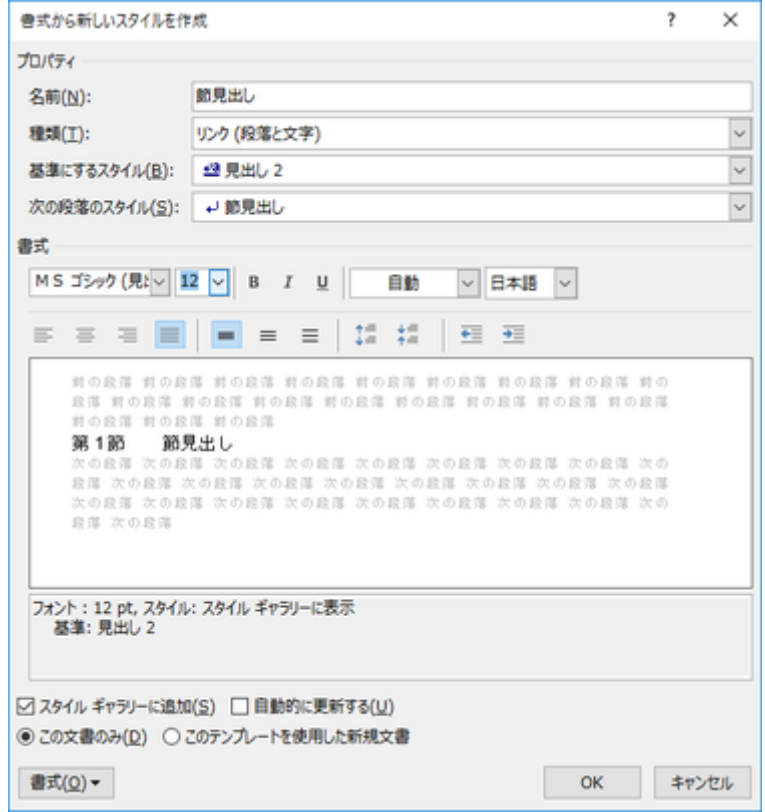

書式を変更して新しいスタイルを完成させる

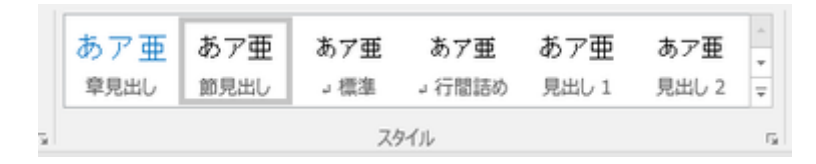

新しいスタイルが登録された

【豆知識】

スタイルの種類としては、段落、文字、リンク(=段落と文字)のほかに、表とリストが あります。

【表のスタイル作成】

文書中の表内にカーソルを移動すると「表ツール」タブのデザインタブが開きます。 「表スタイル」一覧の末尾にある「新しい表のスタイル」をクリックすれば、「書式から新 しいスタイルを作成」ダイアログボックスが開きます。

スタイル名を付け、表のデザインを設定して「OK」ボタンをクリックすれば、新しい表ス タイルが作成できます。

「書式から新しいスタイルを作成」画面の下部にある「書式」ボタンを押すと、網掛けな ど細かな表デザインの設定・変更ができます。

新しいスタイルを一から作成

「スタイルウィンドウ」の「新しいスタイル」アイコン(最下段の左端のアイコン)をクリッ クすると、「書式から新しいスタイルを作成」画面になり、「標準」スタイルの書式情報 が表示されます。

スタイル名や書式などを調整し、「OK」ボタンを押せば完了です。 スタイル一覧の「標準」の前に作成したスタイルが反映されます。

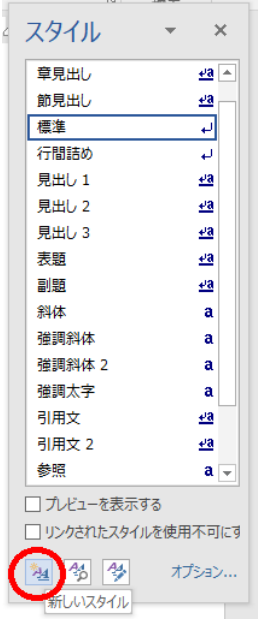

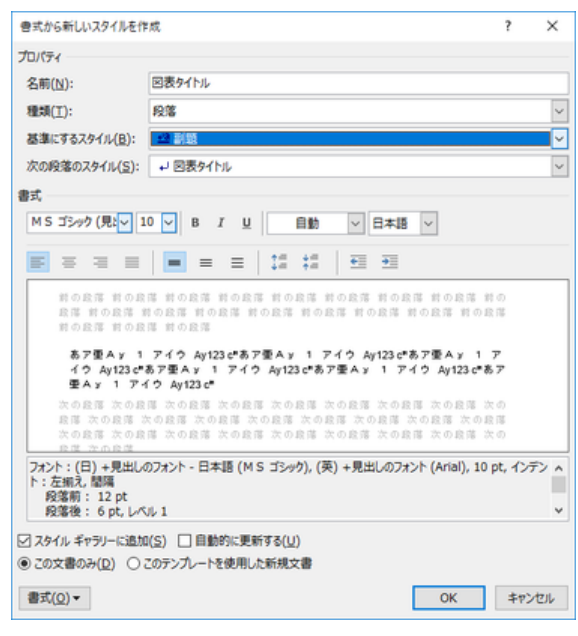

一から新しいスタイルを作成

|      |  |  |  | あア亜 あア亜 あア亜 あア亜 あア亜 あア亜              |  |
|------|--|--|--|--------------------------------------|--|
|      |  |  |  |                                      |  |
|      |  |  |  | 章見出し 。図表タイ… 節見出し → 標準 → 行間詰め 見出し 1 = |  |
| スタイル |  |  |  |                                      |  |

新しいスタイルが登録された